# Your BT Voyager 210 USB Modem/Router Guide

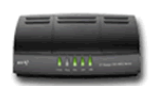

**Important –** if you have another broadband modem installed on your computer it must be uninstalled before continuing**.** 

**Fitting Microfilters (splitters)** You need to ensure that all the devices connected to your phone line are filtered using the supplied microfilters, in order for ADSL to work correctly.

## **Your Starter Pack Contents:**

1 x BT Voyager 210 USB Modem/Router 1 x Ethernet cable (grey) 1 x Telephone cable (black) 1 x USB cable (blue) 1x Power Supply 2 x Microfilters (boxed) 1x Instruction CD and foldout Quick Start Guide

**1** Fit a microfilter in between the wall socket and each device that shares the telephone line. This applies not just to telephones but can also include fax machines, burglar alarms, and any digital satellite equipment. You should have received two boxed microfilters with your router.

**2** Plug the Power Supply into the back of your router (socket marked Power), then plug the other end of the Power Supply into the nearest mains socket.

**3** Plug one end of the black telephone cable into the DSL socket on the back of the router and plug the other end into the microfilter (attached to your phone line in step one). The microfilter socket is also marked DSL.

**4** Press the Power switch on the back of the router to switch it on. The Power light on the front will turn Green.

 **5** Wait until the DSL light stops flashing and goes solid green. This may take a minute or more. Once the light is green, your Voyager 210 router has been successfully set-up. You can now plug computers into the router using either the USB (blue) or Ethernet (grey) cables.

### **Troubleshooting**

If the DSL light continues to flash for more that a minute, check your ADSL cable and microfiters, and only use the cables provided in the pack. Ensure no other broadband equipment is installed on your computer. For more help, view the included foldout Quick

Start Guide, or go to the support section of our portal website.

**Instructions continue on other side** 

## Getting Connected

**Important –** This guide assumes that you have already installed your router. You should complete steps 1 to 5 before proceeding with the instructions on this page. The guide presents how to connect using your router's **Ethernet** connection. You can find more information about making a **USB** connection in the Quick Start Guide.

**6** Start your Internet browser and type in the address **192.168.1.1**

**7** The Configuration Manager screen should open.

**8** On the Configuration Manager screen, enter your Broadband User Name and Password. Your Username will take the following form:

PlusNet: (www.plus.net) :*username*@plusdsl.net Force9 (www.force9.net) :*username*@f9.co.uk Free-Online (www.free-online.net) : *username*@freeonline.net

# **9** Click **Connect**.

**10** Congratulations - your BT Voyager 210 USB Modem/Router is now connected to your broadband service. You will be able to access the Internet from any computer on your network.

Note that once these details have been set you should not need to enter them again. Simply start your email client or web browser and you will be connected automatically.

### **Troubleshooting**

If the Configuration Manager screen does not appear, you may need to change your computers network settings. Note that the Configuration Management settings are protected by a username and password – these are both set to **admin** by default.

Read the Troubleshooting section of the foldout Quick Start Guide for more information. You can find more information about setting up broadband service in the support section of the portal.

### **Instructions begin on other side**